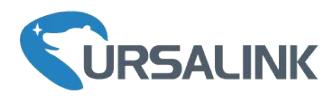

# AM100 Series User Guide

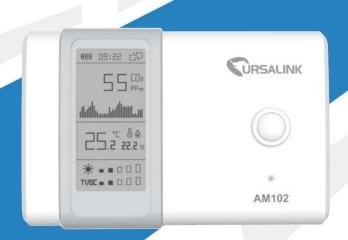

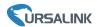

## **Safety Precautions**

Ursalink will not shoulder responsibility for any loss or damage resulting from not following the instructions of this operating guide.

- The device must not be disassembled or remodeled in any way.
- Do not place the device outdoors where the temperature is below/above operating range. Do not place the device close to objects with naked flames, heat source (oven or sunlight), cold source, liquid and extreme temperature changes.
- The device is not intended to be used as a reference sensor, and Ursalink will not should responsibility for any damage which may result from inaccurate readings.
- ❖ The battery should be removed from the device if it is not to be used for an extended period. Otherwise, the battery might leak and damage the device. Never leave a discharged battery in the battery compartment.
- The device must never be subjected to shocks or impacts.
- Do not clean the device with detergents or solvents such as benzene or alcohol. To clean the device, wipe with a soft moistened cloth. Use another soft, dry cloth to wipe dry.

## **Declaration of Conformity**

Ursalink AM100 series is in conformity with the essential requirements and other relevant provisions of the CE, FCC, and RoHS.AM100 series contains AM102-915.

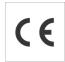

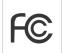

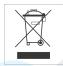

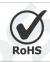

#### © 2017-2020 Xiamen Ursalink Technology Co., Ltd.

#### All rights reserved.

All information in this guide is protected by copyright law. Whereby, no organization or individual shall copy or reproduce the whole or part of this user guide by any means without written authorization from Xiamen Ursalink Technology Co., Ltd.

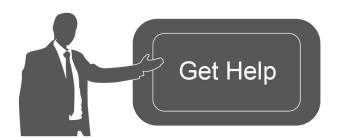

For assistance, please contact Ursalink technical support:

Email: helpdesk@ursalink.com Tel: 86-592-5023060

Fax: 86-592-5023065

#### **Revision History**

| Date          | Doc Version | Description     |
|---------------|-------------|-----------------|
| April 7, 2020 | V 1.0       | Initial version |

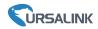

# **Contents**

| 1. Overview                             | 5  |
|-----------------------------------------|----|
| 1.1 Description                         | 5  |
| 1.2 Features                            | 5  |
| 1.3 Specifications                      | 5  |
| 1.4 Dimensions(mm)                      | 7  |
| 2.Hardware Introduction                 | 7  |
| 2.1 Packing List                        | 7  |
| 2.2 Product Overview                    | 7  |
| 3. Power Supply                         | 8  |
| 3.1 Battery Installation                | 8  |
| 3.2 External Power Supply               | 8  |
| 4. Sensor Installation                  | 9  |
| 4.1 PIR Detection Range                 |    |
| 4.2 Installation Note                   | 9  |
| 4.3 Wall Mounting                       | 10 |
| 5. Turn ON/OFF the Sensor               | 10 |
| 5.1 Turn ON/OFF via Smartphone APP      | 11 |
| 5.2 Turn ON/OFF via PC Software         |    |
| 5.3 Turn ON/OFF via Button              | 13 |
| 6.Sensor Configuration                  | 13 |
| 6.1 Configuration via Smartphone APP    | 13 |
| 6.1.1 Read Configuration                | 14 |
| 6.1.2 Write Configuration               | 14 |
| 6.1.3 Template Settings                 | 15 |
| 6.2 Configuration via PC                | 17 |
| 6.2.1 Read Configuration                | 17 |
| 6.2.2 Write Configuration               | 18 |
| 6.2.3 Upgrade                           | 18 |
| 6.2.4 Template and Reset                | 19 |
| 7. Sensor Parameters (for App and PC)   | 21 |
| 7.1 LoRa WAN Settings                   | 21 |
| 7.1.1 Basic Settings-OTAA               | 21 |
| 7.1.2 Basic Settings-ABP                | 22 |
| 7.1.3 Channel Settings                  | 23 |
| 7.2 Device Settings                     | 25 |
| 7.2.1 General                           | 25 |
| 7.2.1 Data Collection                   | 25 |
| 7.2.2 Data Calibration                  | 26 |
| 7.2.3 Threshold                         | 27 |
| 8. Sensor Management via Ursalink Cloud | 27 |
| 8.1 Ursalink Cloud Registration         | 27 |

# AM100 Series User Guide

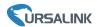

| 8.2 Add a Ursalink LoRaWAN Gateway | 28 |
|------------------------------------|----|
|                                    |    |
| 8 3 Add AM100/AM102 to Cloud       | 29 |

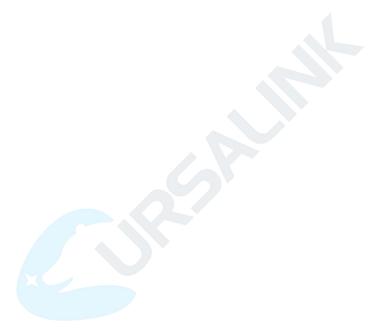

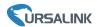

## 1. Overview

## 1.1 Description

AM100 series is a compact indoor ambience monitoring sensor including motion, humidity, temperature, light, TVOC, CO2, barometric pressure for wireless LoRa network. AM100 series is a battery powered device and is designed to be wall-mounted. It is equipped with NFC (Near Field Communication) and can easily be configured via a smartphone or a PC software.

Sensor data are transmitted in real-time using standard LoRaWAN protocol. LoRaWAN enables encrypted radio transmissions over long distance while consuming very little power. The user can obtain sensor data and view the trend of data change through Ursalink Cloud or through the user's own Network Server.

#### 1.2 Features

- Robust LoRa connectivity for indoor or HVAC environments
- Integrated multiple sensors like temperature, humidity, light, air quality, etc.
- Easy configuration via NFC
- Visual display via E-Ink screen
- Standard LoRaWAN support
- Ursalink Cloud compliant
- Low power consumption (about 1 year battery life)
- Standard AA alkaline battery

# 1.3 Specifications

| Model       | AM102                                 | AM100                       |  |  |
|-------------|---------------------------------------|-----------------------------|--|--|
| LoRaWAN     |                                       |                             |  |  |
| Sensitivity | -147dBm @300bps                       |                             |  |  |
| Mode        | OTAA/ABP Class A                      |                             |  |  |
| Antenna     | Embedded Ceramic Antenna              |                             |  |  |
| Sensors     |                                       |                             |  |  |
| Temperature |                                       |                             |  |  |
| Range       | -40°C to + 70°C                       |                             |  |  |
| Accuracy    | 0°C to + 70°C (+/- 0.3°C), -40°C to 0 | 0°C (+/- 0.6°C)             |  |  |
| Humidity    |                                       |                             |  |  |
| Range       | 0% to 100% RH                         |                             |  |  |
| Accuracy    | 10% to 90% RH (+/- 3%), below 10      | % and above 90% RH (+/- 5%) |  |  |

## AM100 Series User Guide

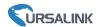

| 94 ° Horizontal, 82 ° Vertical 5 m 0-65535 60000 lux (Visible + IR, IR) ±30% 400 - 5000 ppm ±30 ppm or ±3 % of reading 0 - 60000 ppb ±15 % 1.3 % accuracy drift per year | N/A                                                                                                    |  |
|----------------------------------------------------------------------------------------------------|----------------------------------------------------------------------------------------------------|--|
| 0-65535  60000 lux (Visible + IR, IR)  ±30%  400 - 5000 ppm  ±30 ppm or ±3 % of reading  0 - 60000 ppb  ±15 %                                                            | N/A                                                                                                    |  |
| 60000 lux (Visible + IR, IR) ±30%  400 - 5000 ppm ±30 ppm or ±3 % of reading  0 - 60000 ppb ±15 %                                                                        | N/A                                                                                                    |  |
| ±30%  400 - 5000 ppm  ±30 ppm or ±3 % of reading  0 - 60000 ppb  ±15 %                                                                                                   | N/A                                                                                                    |  |
| ±30%  400 - 5000 ppm  ±30 ppm or ±3 % of reading  0 - 60000 ppb  ±15 %                                                                                                   | N/A                                                                                                    |  |
| 400 - 5000 ppm<br>±30 ppm or ±3 % of reading<br>0 - 60000 ppb<br>±15 %                                                                                                   | N/A                                                                                                    |  |
| ±30 ppm or ±3 % of reading  0 - 60000 ppb  ±15 %                                                                                                    | N/A                                                                                                    |  |
| ±30 ppm or ±3 % of reading  0 - 60000 ppb  ±15 %                                                                                                    | N/A                                                                                                    |  |
| 0 - 60000 ppb<br>±15 %                                                                                                    | N/A                                                                                                    |  |
| ±15 %                                                                                                    | N/A                                                                                                    |  |
| ±15 %                                                                                                    | N/A                                                                                                    |  |
|                                                                                                    | N/A                                                                                                    |  |
| 1.3 % accuracy drift per year                                                                                                    |                                                                                                    |  |
|                                                                                                    |                                                                                                    |  |
|                                                                                                    |                                                                                                    |  |
| 300 - 1100 hPa (-40°C - 85°C)                                                                                                    |                                                                                                    |  |
| ±1 hPa                                                                                                    |                                                                                                    |  |
|                                                                                                    |                                                                                                    |  |
| 2.13-inch Black&White E-Ink Scree                                                                                                    | n                                                                                                    |  |
| 1. Mobile APP via NFC                                                                                                    |                                                                                                    |  |
| Configuration 2. PC software via NFC or type-C USB port                                                                                                    |                                                                                                    |  |
|                                                                                                    |                                                                                                    |  |
| 1. 2 × AA Alkaline battery                                                                                                    |                                                                                                    |  |
| 2. 5VDC type-C USB power supply                                                                                                    |                                                                                                    |  |
| 0.9-0.7 year                                                                                                    | 1.5-1.2 year                                                                                                    |  |
| 0.8-0.6 year (Smart Mode Disabled <sup>2</sup> )                                                                                                    | 1.3-1 year(Smart Mode Disabled)                                                                                                    |  |
| 1.1-0.9 year                                                                                                    |                                                                                                    |  |
| 1-0.8 year(Smart Mode Disabled)                                                                                                    |                                                                                                    |  |
| 0°C to +45°C                                                                                                    |                                                                                                    |  |
|                                                                                                    |                                                                                                    |  |
|                                                                                                    |                                                                                                    |  |
|                                                                                                    |                                                                                                    |  |
|                                                                                                    | 300 - 1100 hPa (-40°C - 85°C)  ±1 hPa  2.13-inch Black&White E-Ink Scree  1. Mobile APP via NFC  2. PC software via NFC or type-C L  1. 2 × AA Alkaline battery  2. 5VDC type-C USB power supply  0.9-0.7 year  0.8-0.6 year (Smart Mode Disabled²)  1.1-0.9 year |  |

- 1. Battery life is indicative only.
- 2. Smart mode: PIR=0 and last 20mins, the screen will stop updating data. It's recommended open this mode.

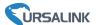

# 1.4 Dimensions(mm)

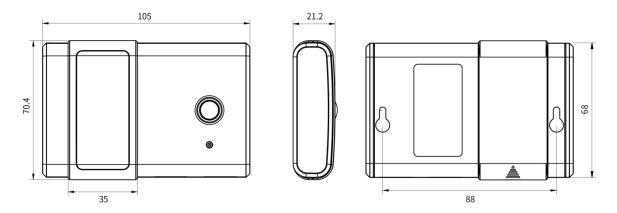

## 2. Hardware Introduction

# 2.1 Packing List

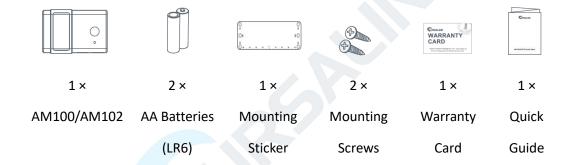

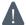

If any of the above items is missing or damaged, please contact your Ursalink sales representative.

## 2.2 Product Overview

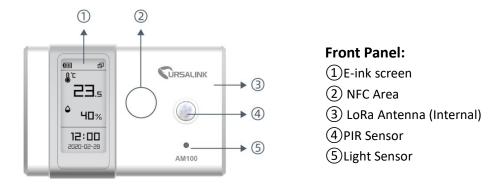

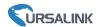

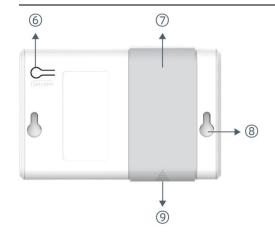

#### **Back Panel:**

- 6 Power button
- 7 Battery Cover
- **8** Mounting Holes
- 9 Type-C Port

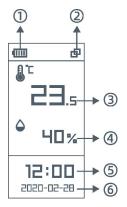

#### E-ink Screen:

- 1 Battery Level
- 2 Network Status

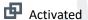

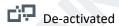

- (3) Temperature
- 4 Humidity
- (5) Time
- 6 Date

# 3. Power Supply

## 3.1 Battery Installation

Remove the battery cover and install two new AA/LR6 batteries. Batteries can be replaced on the fly.

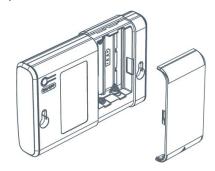

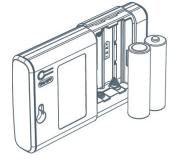

# 3.2 External Power Supply

AM100 series can be powered by type-C USB port (5V, 100mA). When battery and external power are both installed, external power will power the device first.

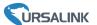

Note: External power can't be used for charging battery.

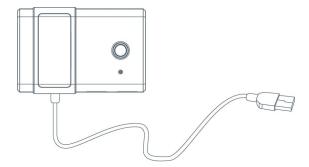

## 4. Sensor Installation

## **4.1 PIR Detection Range**

There should not be any isolates or barriers in PIR detection range.

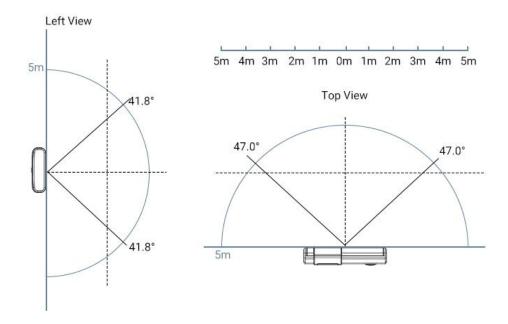

## 4.2 Installation Note

In order to ensure the best detection and LoRaWAN communication effect, it is recommended to install AM100 series as follows:

- > There should not be any isolates or barriers in PIR and light detection range.
- > Do not mount the device where the temperature is below/above operating range and temperature varies greatly.
- > Stay far away from any heat source or cold source like oven, refrigerator.
- Do not mount the device close to where airflow varies greatly like windows, vent, fan and air conditioner.
- Do not mount the device upside down.
- > Do not place the device right to the window or door. If you have to, you'd better pull the curtain.
- It is recommended to install at least 1.5m high from floor.

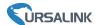

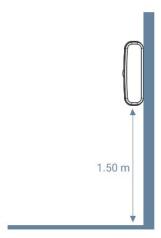

## 4.3 Wall Mounting

- 1. Attach the mounting sticker to the wall.
- 2. Mark the wall where the two mounting holes are according to the sticker's mark(around 88mm).

Note: The connecting line of two holes must be a horizontal line.

- 3. Drive two screws into wall at the marks using screw driver.
- 4. Mount the device on the wall.

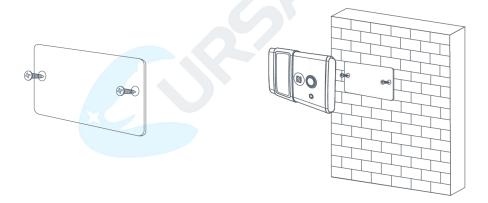

# 5. Turn ON/OFF the Sensor

AM100 series can be turned ON/OFF via smartphone or computer with NFC (Near Field Communication) or button. Select one of following methods to turn on/off the device.

**Note:** When AM100/AM102 is off, the screen staticly displays the following information which will not consume power.

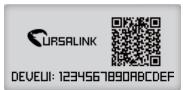

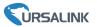

## 5.1 Turn ON/OFF via Smartphone APP

- 1. Download Ursalink configuration APP "Toolbox" and install it on your smartphone. The smartphone must support NFC.
- 2. Enable NFC on the smartphone and open the APP.
- 3. Attach the smartphone with NFC area to the device.

**Note:** Ensure the location of your smartphone NFC area and it is recommended to take off phone case before using NFC.

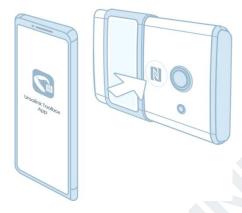

- 4. Device information will be shown on the APP.
- 5. Switch the button of Device Status to turn on or off the device.

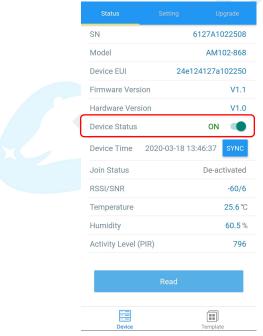

6. Enter password (default password: 123456) and wait a few seconds until APP shows "Operate Successful!".

**Note:** Keep the two devices close together and do not move them in order that you can get the best connectivity as possible when turning on or off via NFC. No response can be caused by long distance, wrong location or rapid movement.

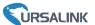

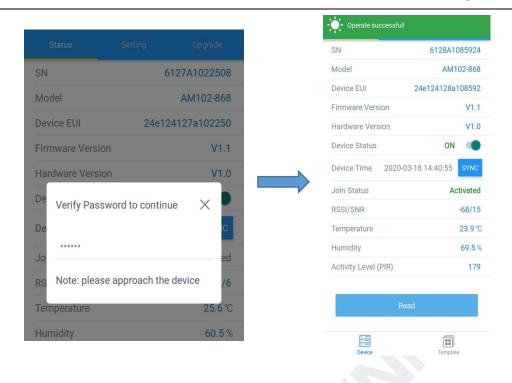

# 5.2 Turn ON/OFF via PC Software

- 1. Download Ursalink configuration software "Toolbox" and open the software.
- 2. Connect NFC reader to computer and attach the device to NFC reader.
- 3. Select type as NFC and serial port of NFC reader, then click "save".

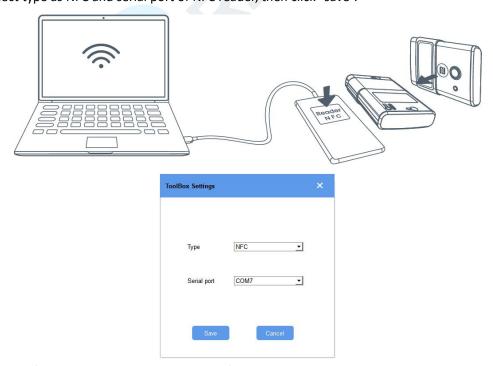

4.Device information will be shown on the software.

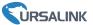

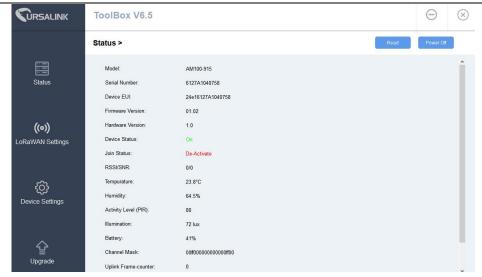

5.Click "Power On" to turn on the device or "Power Off" to turn off the device.

6.Enter password (Default password:123456) and press Enter key to change device status.

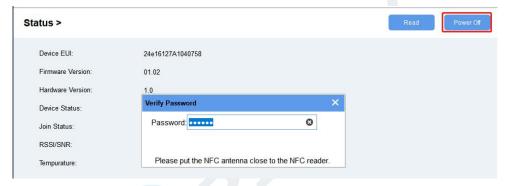

## 5.3 Turn ON/OFF via Button

Press and hold on the power button on the back panel for 3 to 10s to turn on or off the device. Press and hold on the power button on the back panel for over 10s to reset the device to factory default.

# **6.Sensor Configuration**

Ursalink AM100 series sensors can be monitored and configured via NFC technology. In order to protect the security of sensor, password validation is required when turning on/off the sensor or changing configuration. Select one of the following ways to configure AM sensors.

# **6.1 Configuration via Smartphone APP**

Make sure Ursalink Toolbox APP is downloaded and installed on your smartphone.

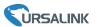

## 6.1.1 Read Configuration

1. Open APP "Toolbox" and click "Read" to read current information of device.

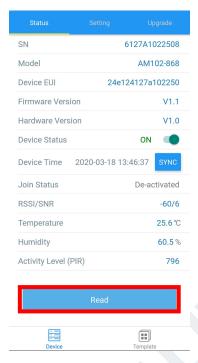

2. Attach the smartphone with NFC area to the device until the APP shows "Read Successful!".

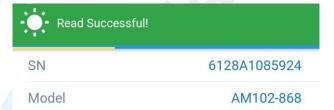

Note: "Read Failed!" can be caused by long distance, wrong location or rapid movement.

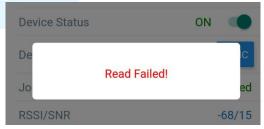

## **6.1.2 Write Configuration**

- 1. Open APP "Toolbox" and go to "Settings" page.
- 2. Change parameters as required and click "Write".

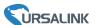

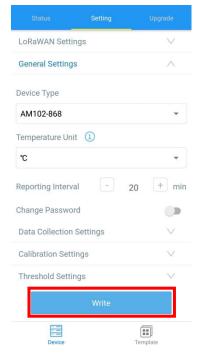

- 3. Enter password (default password: 123456).
- 4. Attach the smartphone with NFC area to the device and wait a few seconds until APP shows "Write Successfully!". The device will automatically re-join the network if LoRaWAN paramters are changed.

Note: "Write Failed" can be caused by long distance, wrong location, or rapid movement.

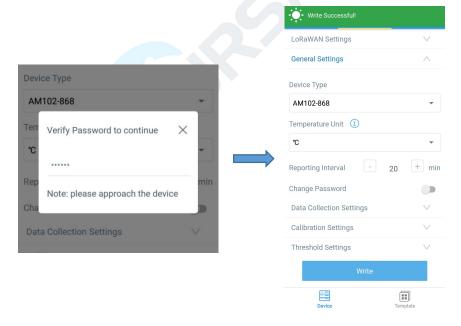

## 6.1.3 Template Settings

Template settings are used for easy and quick device configuration in bulk.

**Note:** Template function is allowed only for sensors with the same model and LoRa frequency band.

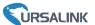

1. Go to "Template" page of APP and save current settings as a template.

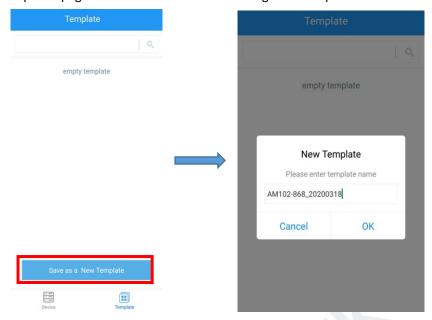

- 2. Attach the smartphone with NFC area to another device.
- 3. Select the template file from Toolbox and click "Write".

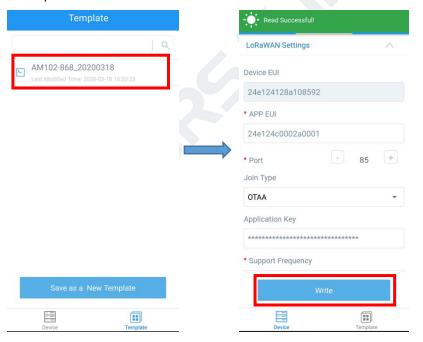

4. Enter password of this device and keep the two devices close until the APP shows "Write successful!".

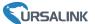

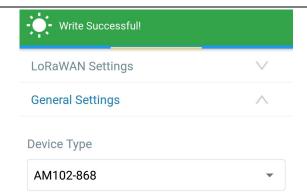

5. Slide the template item left to edit or delete the template.

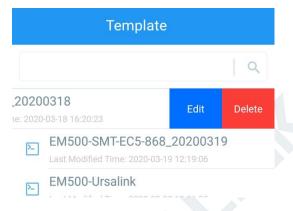

# 6.2 Configuration via PC

Make sure "Toolbox" is downloaded on your computer.

## 6.2.1 Read Configuration

1. Open software "Toolbox" and click "Read" to read current information of device.

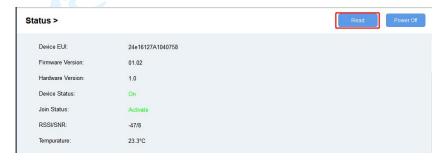

2. Attach the device to the NFC reader until Toolbox shows "success".

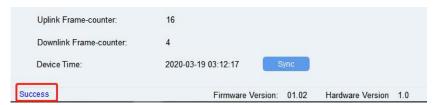

**Note:** Failing to read can be caused by long distance, wrong location, or rapid movement.

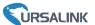

Device Time: 2020-03-19 03:10:40 Sync

Fail Firmware Version: 01.02

## **6.2.2 Write Configuration**

- 1. Go to "Settings" page to change parameters as requirements and click "save".
- 2. Click "Write" and enter the correct password (default password: 123456).

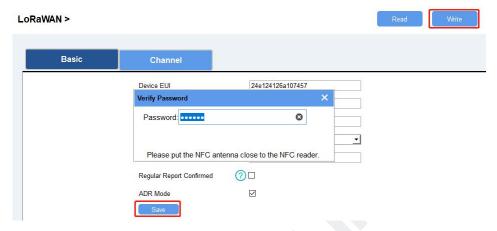

3. Press Enter key to write and attach the device close to NFC reader until "Write" button disappear. The device will automatically re-join the network if LoRaWAN paramters are changed.

**Note:** Keep the two devices close and don't move them in order that you can get the best connectivity as possible when writing data via NFC. Bad connection can be caused by long distance, wrong location, or rapid movement.

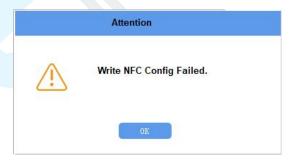

## 6.2.3 Upgrade

#### 6.2.3.1 Upgrade Locally

- 1. Download AM firmware to your computer.
- 2. Go to "Maintenance -> Upgrade" page of Toolbox.
- 3. Click "Browse" and select the firmware from computer.
- 4. Click "Upgrade" and enter password of the device.
- 5. Press Enter key to start upgrade. Device will check if the firmware is correct. If it is correct, firmware will be imported to the device to upgrade.

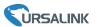

**Note:** Keep the two devices close and don't move them in order that you can get the best connectivity as possible when upgrading. Failing to upgrade can be caused by long distance, wrong location, or rapid movement.

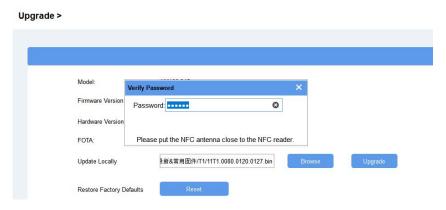

#### 6.2.3.2 FOTA

- 1. Make sure your computer can access the Internet.
- 2. Click "Check for Updates" to search for the latest firmware via computer Internet and upgrade.

**Note:** Keep the two devices close and don't move them in order that you can get the best connectivity as possible when upgrading. Failing to upgrade can be caused by long distance, wrong location, or rapid movement.

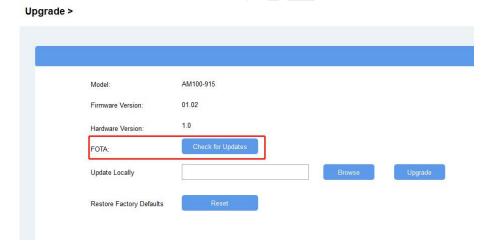

6.2.4 Template and Reset

#### **6.2.4.1 Template Configuration**

- 1. Go to "Maintenance -> Template and Reset" page of Toolbox.
- 2. Click"Export" to save the current settings as a template.

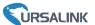

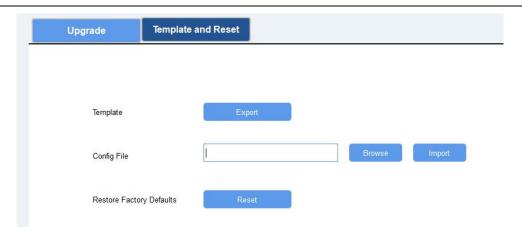

- 3. Click"Browse" to select the correct template from computer.
- 4. Click"Import"to import the template to the device.

## 6.2.4.2 Reset

Click the "Reset" to reset the setting to factory default.

| Upgrade        | Template and Reset |     |        |        |
|----------------|--------------------|-----|--------|--------|
|                |                    |     |        |        |
|                |                    |     |        |        |
| Template       | Ехр                | ort |        |        |
| Config File    |                    |     | Browse | Import |
| Restore Factor | ry Defaults Res    | et  |        |        |
|                |                    |     |        |        |

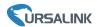

# 7. Sensor Parameters (for App and PC)

# 7.1 LoRa WAN Settings

## 7.1.1 Basic Settings-OTAA

#### Location:

Ursalink ToolBox (PC): LoRaWAN Settings → Basic

Ursalink ToolBox (APP): Device → Settings → LoRaWAN Settings

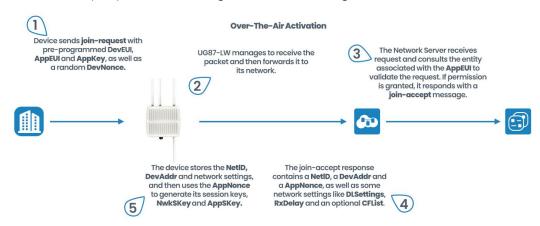

| Basic Settings-OTAA |                                                                                                    |                                              |  |
|---------------------|----------------------------------------------------------------------------------------------------|----------------------------------------------|--|
| Item                | Description                                                                                                    | Default                                      |  |
| App EUI             | Enter the application EUI. The Network Server receives request and consults the entity associated with the APP EUI to validate the request. If permission is granted, it responds with a join-accept message.                                                                                                    | 24e124c000<br>2a0001                         |  |
| Join Type           | Select from: "OTAA" and "ABP". OTAA: Over-the-Air Activation. For over-the-air activation, end-devices must follow a join procedure prior to participating in data exchanges with the network server. An end-device has to go through a new join procedure every time it loses the session context information.  ABP: Activation by Personalization. Under certain circumstances, end-devices can be activated by personalization. Activation by personalization directly ties an end-device to a specific network by-passing the join request - join accept procedure. | ОТАА                                         |  |
| Application Key     | Enter the application key. Whenever an end-device joins a network via over-the-air activation, the application key is used to derive the Application Session key.                                                                                                    | 5572404c69<br>6e6b4c6f526<br>1323031382<br>3 |  |

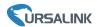

|                | After sending the attribute/data/battery packets to the network server, the device will resend these packets if it does not receive ACK bit from the Network Server.                                         |          |
|----------------|----------------------------------------------------------------------------------------------------|----------|
| Confirmed Mode | <b>Note:</b> If the device doesn't receive ACK for a long time, the device will resend confirmed packets 3 times at most. However, the device will resend attribute package all the time.                    | Disabled |
| ADR            | ADR: Adaptive Data Rate.  Enabled: The Network Server will adjust the datarate by MAC command.  Disabled: Whatever how the signal quality is, the Network Server will not adjust the datarate of the device. | Enabled  |

# 7.1.2 Basic Settings-ABP

#### Location:

Ursalink ToolBox (PC): LoRaWAN Settings → Basic

Ursalink ToolBox (APP): Device  $\rightarrow$  Settings  $\rightarrow$  LoRaWAN Setting

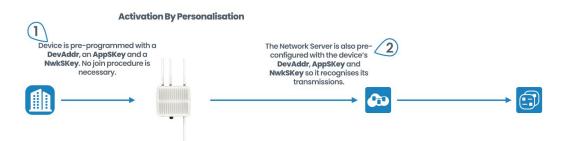

| Basic Settings-ABP |                                                                                                    |                      |  |
|--------------------|----------------------------------------------------------------------------------------------------|----------------------|--|
| Item               | Description                                                                                                    | Default              |  |
| App EUI            | Enter the application EUI. The Network Server receives request and consults the entity associated with the APP EUI to validate the request. If permission is granted, it responds with a join-accept message.                                                                                                    | 24e124c0002<br>a0001 |  |
| Join Type          | Select from: "OTAA" and "ABP". OTAA: Over-the-Air Activation. For over-the-air activation, end-devices must follow a join procedure prior to participating in data exchanges with the network server. An end-device has to go through a new join procedure every time it has lost the session context information.  ABP: Activation by Personalization. | OTAA                 |  |

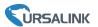

|                            | Under certain circumstances, end-devices can be activated by personalization. Activation by personalization directly ties an end-device to a specific network by-passing the join request - join accept procedure.                                                                                                    |                                          |
|----------------------------|----------------------------------------------------------------------------------------------------|------------------------------------------|
| Device Address             | Enter the device address. The device address identifies the end-device within the current network.                                                                                                    | The last 8 digits number of SN           |
| Network Session<br>Key     | Enter the network session key of the device. The network session key specific for the end-device. It is used by the end-device to calculate the MIC or part of the MIC (message integrity code) of all uplink data messages to ensure data integrity.                                                                                                    | 5572404c696<br>e6b4c6f5261<br>3230313823 |
| Application<br>Session Key | Enter the application session key of the device. The AppKey is an application session key specific for the end-device. It is used by both the application server and the end-device to encrypt and decrypt the payload field of application-specific data messages.                                                                                      | 5572404c696<br>e6b4c6f5261<br>3230313823 |
| Confirmed Mode             | After sending the attribute/data/battery packets to the network server, the device will resend these packets if it does not receive ACK bit from the Network Server.  Note: If the device doesn't receive ACK for a long time, the device will resend confirmed packets 3 times at most. However, the device will resend attribute package all the time. | Disabled                                 |
| ADR                        | ADR: Adaptive Data Rate.  Enabled: The Network Server will adjust the datarate by MAC command.  Disabled: Whatever how the signal quality is, the Network Server will not adjust the datarate of the device.                                                                                                    | Enabled                                  |

# 7.1.3 Channel Settings

#### Location:

Ursalink ToolBox (PC): LoRaWAN Settings → Channel

Ursalink ToolBox (APP): Device  $\rightarrow$  Settings  $\rightarrow$  LoRaWAN Settings

**Note:** Make sure the LoRa channel configuration of AM100 series matches the LoRaWAN gateway.

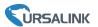

LoRa frequency configuration is as follows if the sensor LoRa frequency is one of EU433/EU868/RU864/IN865/AS923/KR920:

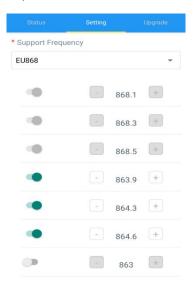

LoRa frequency configuration is as follows if the sensor LoRa frequency is one of CN470/US915/AU915:

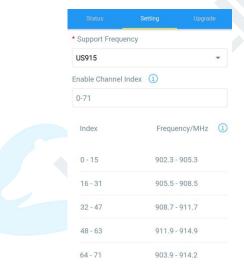

Enter the index of the channel to be enabled in the input box, separated by commas.

#### **Example:**

1, 40: Enable Channel 1 and Channel 40

1-40: Enable Channel 1 to Channel 40

1-40, 60: Enable Channel 1 to Channel 40 and Channel 60

All: Enable all channels

Null: Indicates that all channels are disabled

#### Note:

#### For US915:

64 channels numbered 0 to 63 utilize LoRa 125 kHz BW starting at 902.3 MHz and incrementing linearly by 0.2 MHz to 914.9.

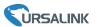

8 channels numbered 64 to 71 utilize LoRa 500 kHz BW starting at 903.0 MHz and incrementing linearly by 1.6 MHz to 914.2.

#### For AU915:

64 channels numbered 0 to 63 utilize LoRa 125 kHz BW starting at 915.2 MHz and incrementing linearly by 0.2 MHz to 927.8.

8 channels numbered 64 to 71 utilize LoRa 500 kHz BW starting at 915.9 MHz and incrementing linearly by 1.6 MHz to 927.1.

#### For CN470:

80 channels numbered 0 to 79 utilize LoRa 125 kHz BW starting at 470.3 MHz and incrementing linearly by 0.2 MHz to 486.1.

16 channels numbered 80 to 95 utilize LoRa 125 kHz BW starting at 486.3 MHz and incrementing linearly by 1.6 MHz to 489.3.

## 7.2 Device Settings

#### 7.2.1 General

#### Location:

Ursalink ToolBox (PC): Device Settings → General

Ursalink ToolBox (APP): Device → Settings → General Settings

| Device General Settings |                                                                                                    |                |  |
|-------------------------|----------------------------------------------------------------------------------------------------|----------------|--|
| Item                    | Description                                                                                                    | Default        |  |
| Device Type             | Show the type of the device.                                                                                                    | Null           |  |
| Reporting<br>Interval   | The sensor reports the sampling data at regular intervals.  Range: 5-30 (mins)                                                                                                    | 10             |  |
| Screen Smart<br>Mode    | Screen display stops updating data for power saving. When Activity Level (PIR) = 0 and lasts for 20 minutes, screen will go to sleep mode until detected Activity Le vel (PIR) > 0. | Enabled        |  |
| Temperature<br>Unit     | Configure the unit of temperature shown on the screen and status page.  Note: Threshold settings should be changed after changing unit.                                             | $^{\circ}\! C$ |  |
| Change<br>Password      | Change the password used for changing device status and writing configuration.                                                                                                    | Disabled       |  |

#### 7.2.1 Data Collection

Select the items you need to collect or not to collect.

#### Location:

Ursalink ToolBox (PC): Device Settings → Data Collection Settings

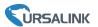

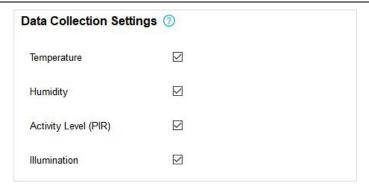

 $Ursalink \ ToolBox \ (APP): Device \rightarrow Settings \rightarrow Data \ Collection \ Settings$ 

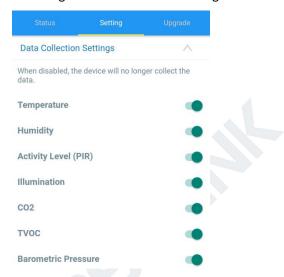

Note: The data displayed on the screen is the current value.

The data reported to the gateway is the average of the reporting interval.

## 7.2.2 Data Calibration

#### Location:

Ursalink ToolBox (PC): Device Settings  $\rightarrow$  Data Calibration Settings Ursalink ToolBox (APP): Device  $\rightarrow$  Settings  $\rightarrow$  Data Calibration Settings

| Data Calibration Settings |                                                                                  |         |  |
|---------------------------|----------------------------------------------------------------------------------|---------|--|
| Item                      | Description                                                                      | Default |  |
| Enable                    | Enable calibration.                                                              | Disable |  |
| Current Raw Value         | The current value.                                                               | Null    |  |
| Calibration Value         | The error value used for calibration. Range: -65535 to +65535                    | Null    |  |
| Calibration button        | Click to reset value to 0.                                                       | Null    |  |
| Final Value               | Adjusted value.                                                                  | Null    |  |
| Temperature Calibration   | Enter the calibration value for temperature.  Note: only one decimal is allowed. | Null    |  |

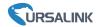

| Humidity Calibration                            | Enter the calibration value for humidity. <b>Note:</b> only integer is allowed.          | Null |
|-------------------------------------------------|------------------------------------------------------------------------------------------|------|
| Illumination<br>Calibration                     | Enter the calibration value for illumination. <b>Note:</b> only integer is allowed.      | Null |
| TVOC<br>Calibration (AM102 Only)                | Enter the calibration value for TVOC. <b>Note:</b> only integer is allowed.              | Null |
| CO2<br>Calibration (AM102 Only)                 | Enter the calibration value for CO <sub>2</sub> . <b>Note:</b> only integer is allowed.  | Null |
| Barometric Pressure<br>Calibration (AM102 Only) | Enter the calibration value for barometric pressure.  Note: only one decimal is allowed. | Null |

**Note:** Calibration value should be re-configured if you re-start one item collection in Data Collection page.

#### 7.2.3 Threshold

#### Location:

Ursalink ToolBox (PC): Device Settings → Threshold Settings
Ursalink ToolBox (APP): Device → Settings → Threshold Settings

| Threshold Settings |                                                     |          |  |
|--------------------|-----------------------------------------------------|----------|--|
| Item               | Description                                         | Default  |  |
|                    | Enable: The device will send the latest temperature |          |  |
| Temperature        | value to Network Server if the temperature goes     | Disabled |  |
|                    | above/below temperature thresholds.                 |          |  |
| Over               | The maximum temperature threshold.                  | Null     |  |
| Below              | The minimum temperature threshold.                  | Null     |  |

**Example:** Set the "Lockout Time" for 10min, "Duration" for 5min.

The device will report the detected value immediately when the value reaches the threshold and last for 5mins. After that, the device will check the detected value every 10 mins, and report the value again if it reaches the threshold and last for 5mins.

# 8. Sensor Management via Ursalink Cloud

Ursalink cloud is a comprehensive platform that provides multiple services including device remote management and data visualization with the easiest operation procedures.

# 8.1 Ursalink Cloud Registration

Register and log in Ursalink Cloud.

Ursalink Cloud URL: <a href="https://cloud.ursalink.com/login.html">https://cloud.ursalink.com/login.html</a>

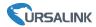

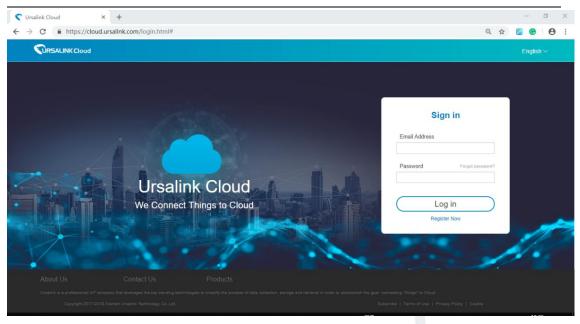

# 8.2 Add a Ursalink LoRaWAN Gateway

1. Enable "Ursalink" type network server and "Ursalink Cloud" mode in gateway web GUI. **Note:** Ensure gateway has accessed the Internet.

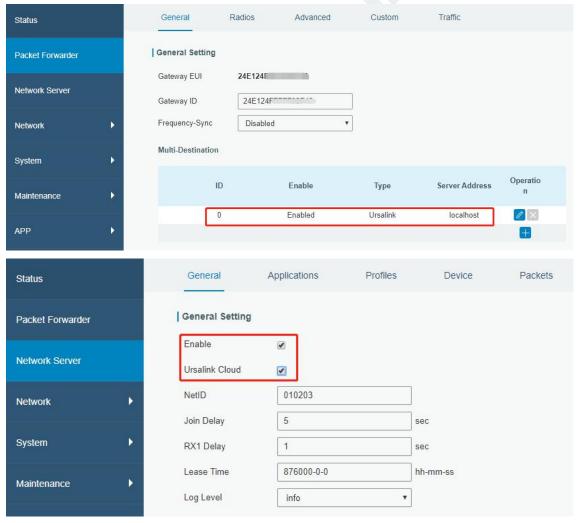

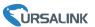

2.Go to "My Devices->Gateway" of Ursalink Cloud and click "Add" to add gateway to Ursalink Cloud via SN.

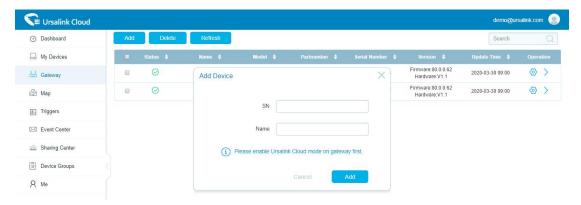

3. Check if gateway is online in Ursalink Cloud.

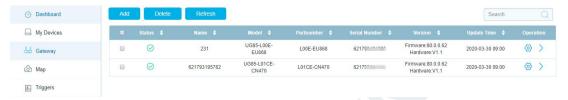

## 8.3 Add AM100/AM102 to Cloud

1. Go to "Device->My Devices" and click "Add Device". Fill in the SN of EM500-SWL and select associated gateway.

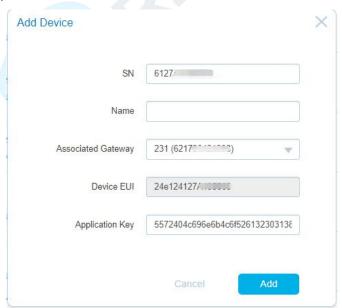

2.After AM100/AM102 is connected to Ursalink Cloud, Click or "History Data" to check the data on Ursalink cloud.

#### AM100 Series User Guide

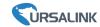

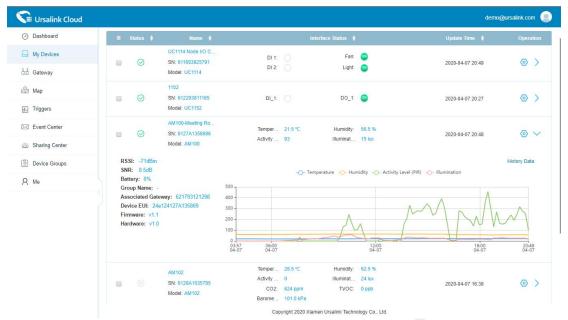

3.Go to "Dashboard" page to add dashboard.

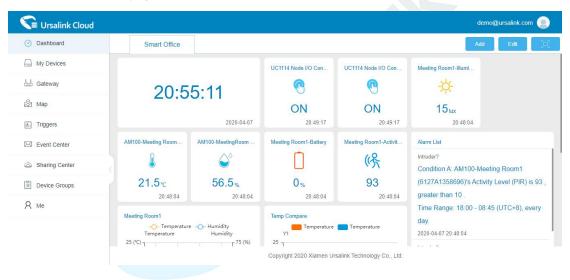

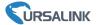

## **FCC Caution:**

Any Changes or modifications not expressly approved by the party responsible for compliance could void the user's authority to operate the equipment.

This device complies with part 15 of the FCC Rules. Operation is subject to the following two conditions: (1) This device may not cause harmful interference, and (2) this device must accept any interference received, including interference that may cause undesired operation.

#### **IMPORTANT NOTE:**

Note: This equipment has been tested and found to comply with the limits for a Class B digital device, pursuant to part 15 of the FCC Rules. These limits are designed to provide reasonable protection against harmful interference in a residential installation. This equipment generates, uses and can radiate radio frequency energy and, if not installed and used in accordance with the instructions, may cause harmful interference to radio communications. However, there is no guarantee that interference will not occur in a particular installation. If this equipment does cause harmful interference to radio or television reception, which can be determined by turning the equipment off and on, the user is encouraged to try to correct the interference by one or more of the following measures:

- Reorient or relocate the receiving antenna.
- Increase the separation between the equipment and receiver.
- Connect the equipment into an outlet on a circuit different from that to which the receiver is connected.
- Consult the dealer or an experienced radio/TV technician for help.

## FCC Radiation Exposure Statement:

This equipment complies with FCC radiation exposure limits set forth for an uncontrolled environment .This equipment should be installed and operated with minimum distance 20cm between the radiator& your body.